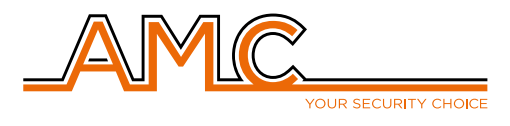

## Configuración de la APP **AMC MANAGER**

Manual de instalación

**1 - Descargar la APP "AMC MANAGER" en el teléfono desde:**

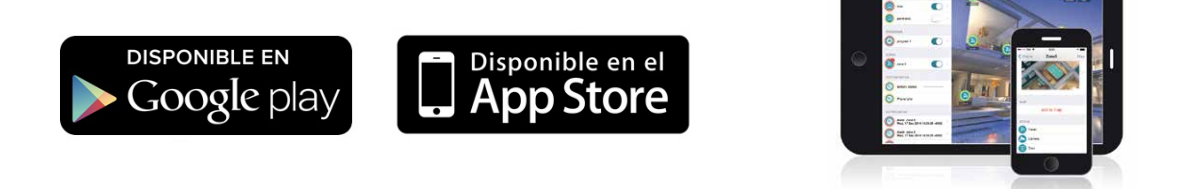

**2 - Una vez instalada y abierta la aplicación, el primer paso es registrar una cuenta. Para ello se debe presionar el botón "Register":**

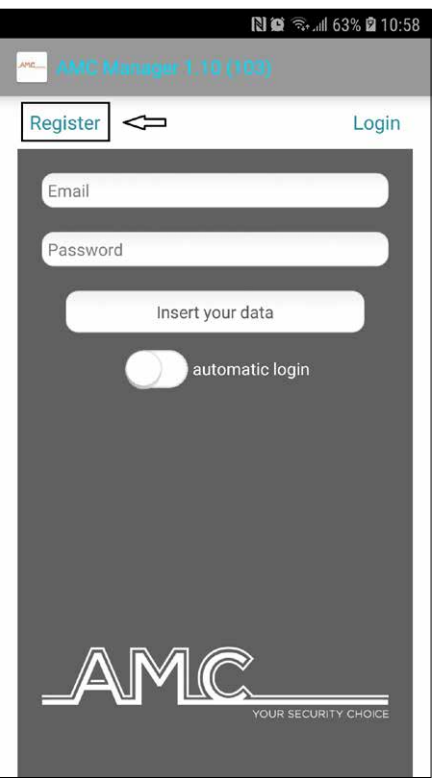

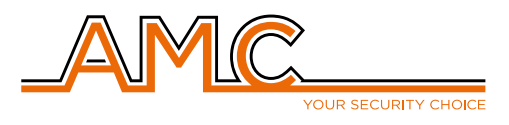

**3 - Completar todos los datos requeridos por la aplicación (nombre, apellido, correo electrónico y una contraseña para iniciar sesión en la aplicación), aceptar las políticas de privacidad de AMC y presionar "SAVE" para continuar:**

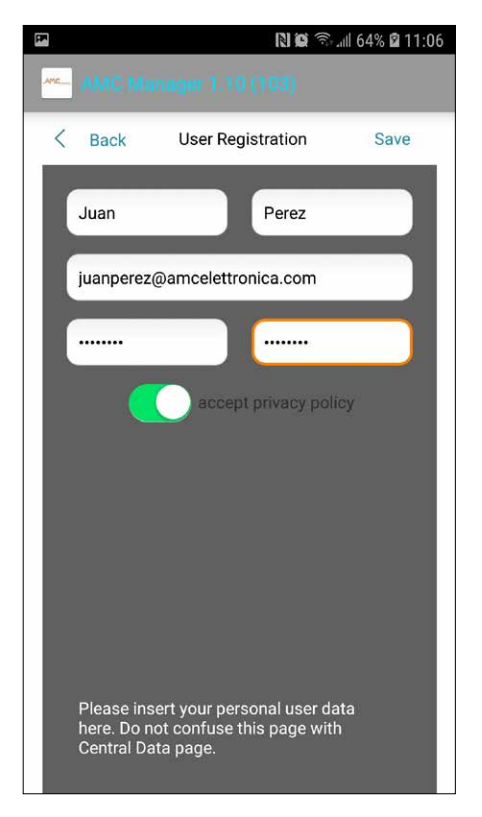

NOTA: Utilizar una contraseña que recuerden o guardar esta contraseña en algún lado ya que en el caso que se pierda, se deberá iniciar un procedimiento con fábrica para reiniciarla y esto puede generar un tiempo sin poder utilizar la aplicación.

**4 - El servidor de AMC enviará un correo a la casilla de correo electrónico que se haya ingresado en el paso anterior, que contiene un código de 4 dígitos, para verificar el correo ingresado. El siguiente paso es colocar ese código de 4 dígitos recibido en la casilla de la aplicación. Se puede configurar el inicio de sesión automático confirmando la barra de "Automatic Login". Una vez finalizado presionar "Login":**

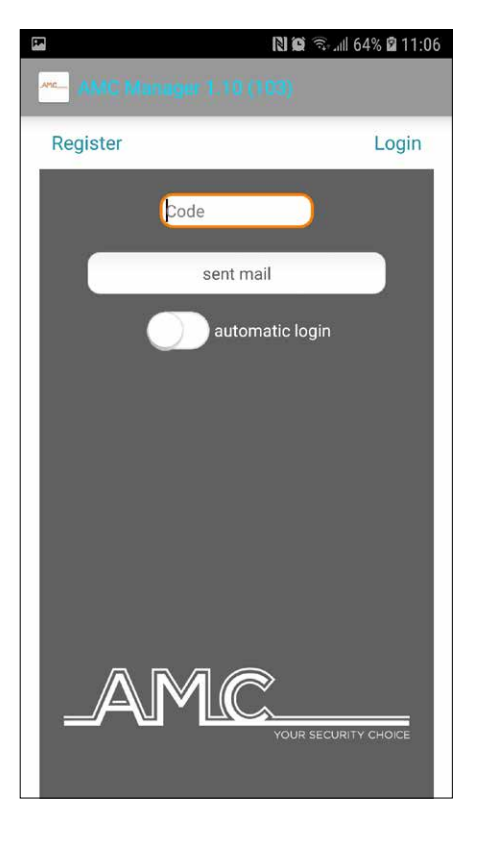

NOTA: El correo electrónico con el código de verificación puede demorar unos minutos en ser recibido. También puede ser que el correo caiga en la casilla de correos no deseados ya que es enviado desde una casilla genérica de AMC. Por lo tanto se recomienda buscar el correo también en la casilla de "SPAM" de su cuenta de correo.

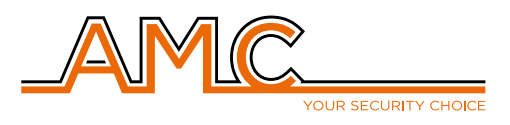

**5 - Una vez registrado el usuario y habiendo iniciado sesión, el siguiente paso es agregar el panel de alarma a la cuenta. Para ello se debe presionar el botón de "ADD" en la parte superior derecha de la aplicación.** 

NOTA: Para poder agregar el panel a la aplicación es necesario que el panel tenga un método de comunicación (GPRS, LAN o WiFi) y que el panel esté programado de manera que se esté comunicando con el servidor de AMC. Para esto último existen otras guías de configuración con los pasos a seguir.

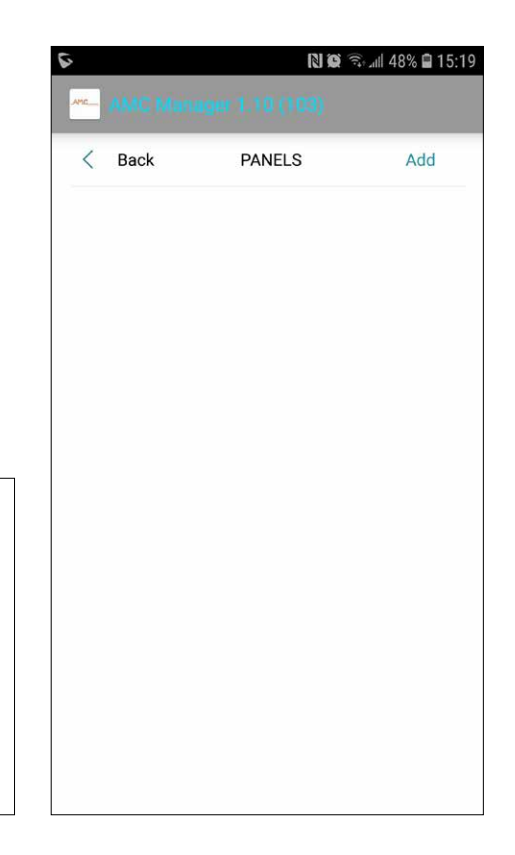

## **6 - Para agregar el panel es necesario completar los datos que pide la App. Los mismos son:**

**Central Name:** Nombre con el cual se identificará el panel. Si se tiene más de un panel agregado en la aplicación, este es el nombre mediante el cual se distinguirán.

**UID Panel:** Es el número identificador único de cada panel. Este campo puede obtenerse accediendo desde el teclado al: menú de programación - red - cuenta cloud - código UID.

**User name:** Nombre de acceso al panel. Debe coincidir con el nombre puesta en la programación del panel (menú principal - red - cuenta cloud - Nombre)

**Password:** Contraseña de acceso al panel. Debe coincidir con el nombre puesta en la programación del panel (menú principal - red - cuenta cloud - Contraseña)

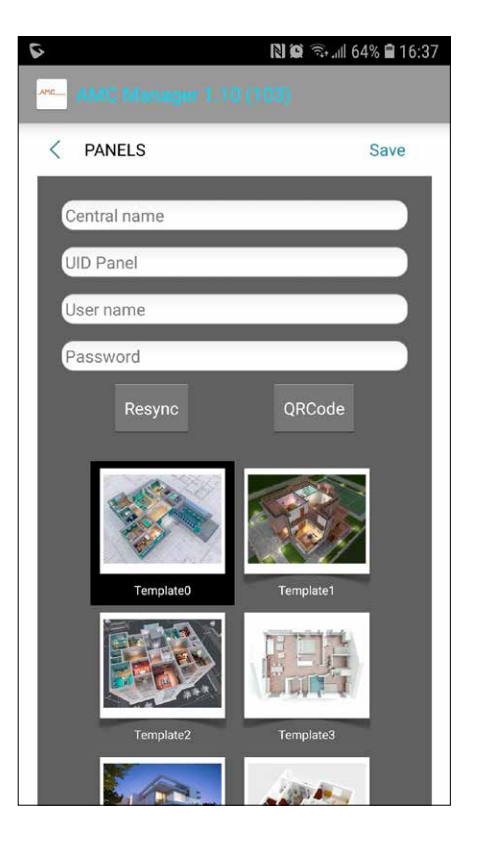

Para confirmar presione "SAVE".

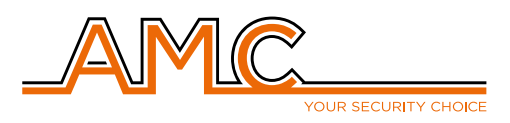

**7 - Si todos los datos fueron agregados correctamente entonces el panel quedará agregado y funcionando de manera correcta.** 

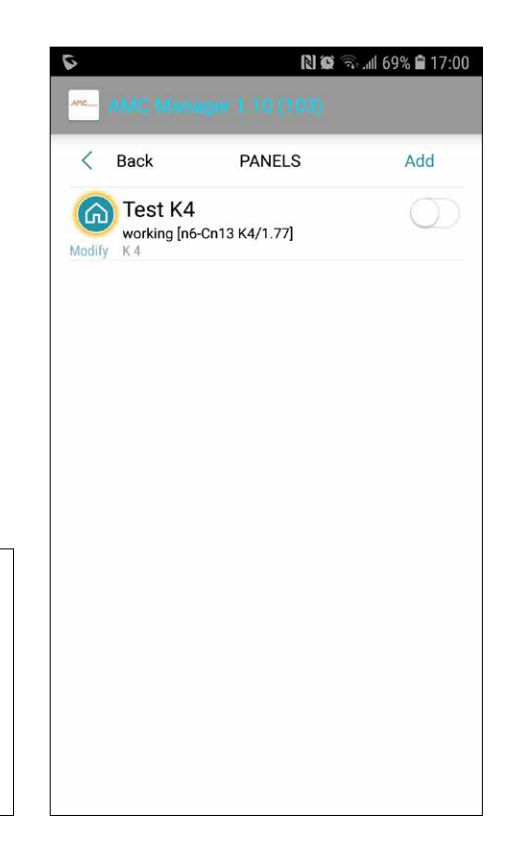

NOTA: si algún dato no fue ingresado correctamente entonces se mostrará un mensaje de error. Un error frecuente se da al copiar el código UID del teclado al celular.

**-- Notas basadas en la versión de firmware del panel 1.77**